プリンタを使えるようにしよう

## 学校に入ったプリンタで印刷しよう

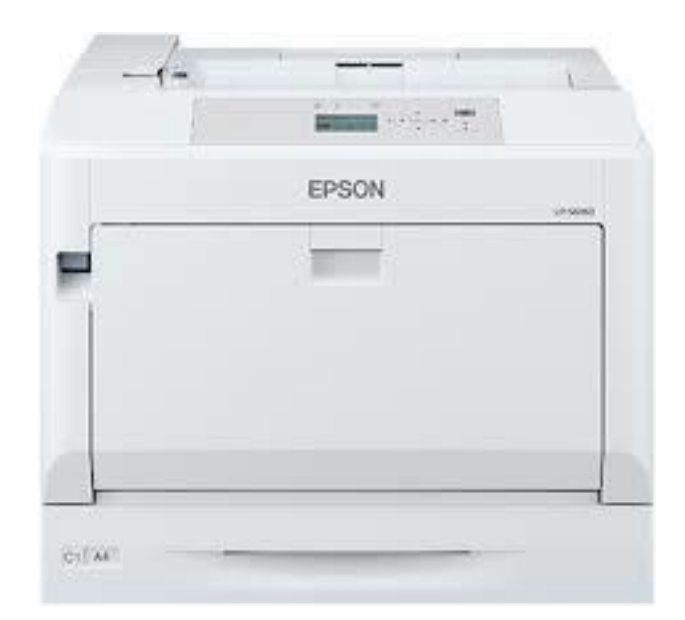

#### 画面右下の時計をタップして 歯車の「設定」をタップします

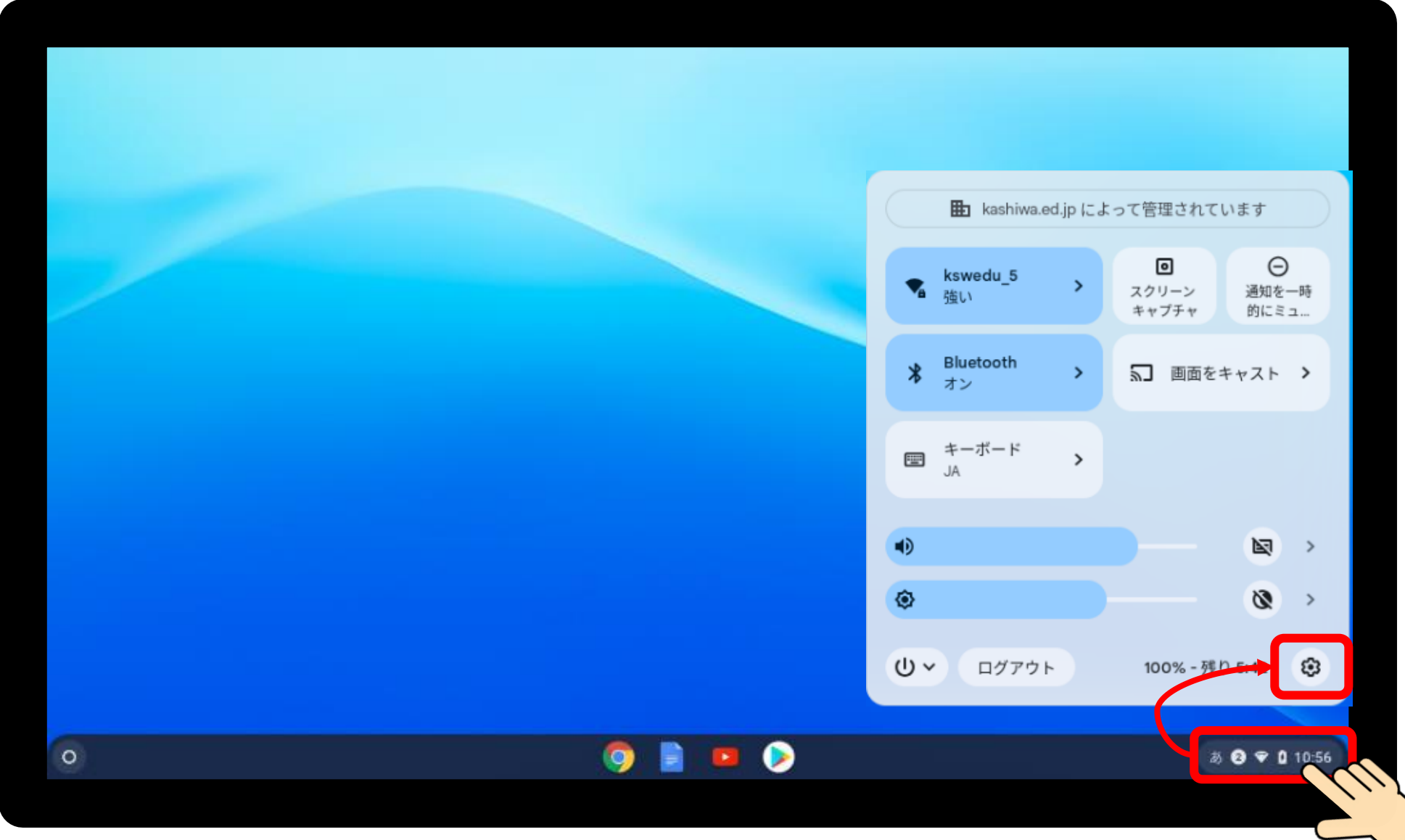

## 「詳細設定」→「プリンタとスキャナ」→「プリンタ」をタップします

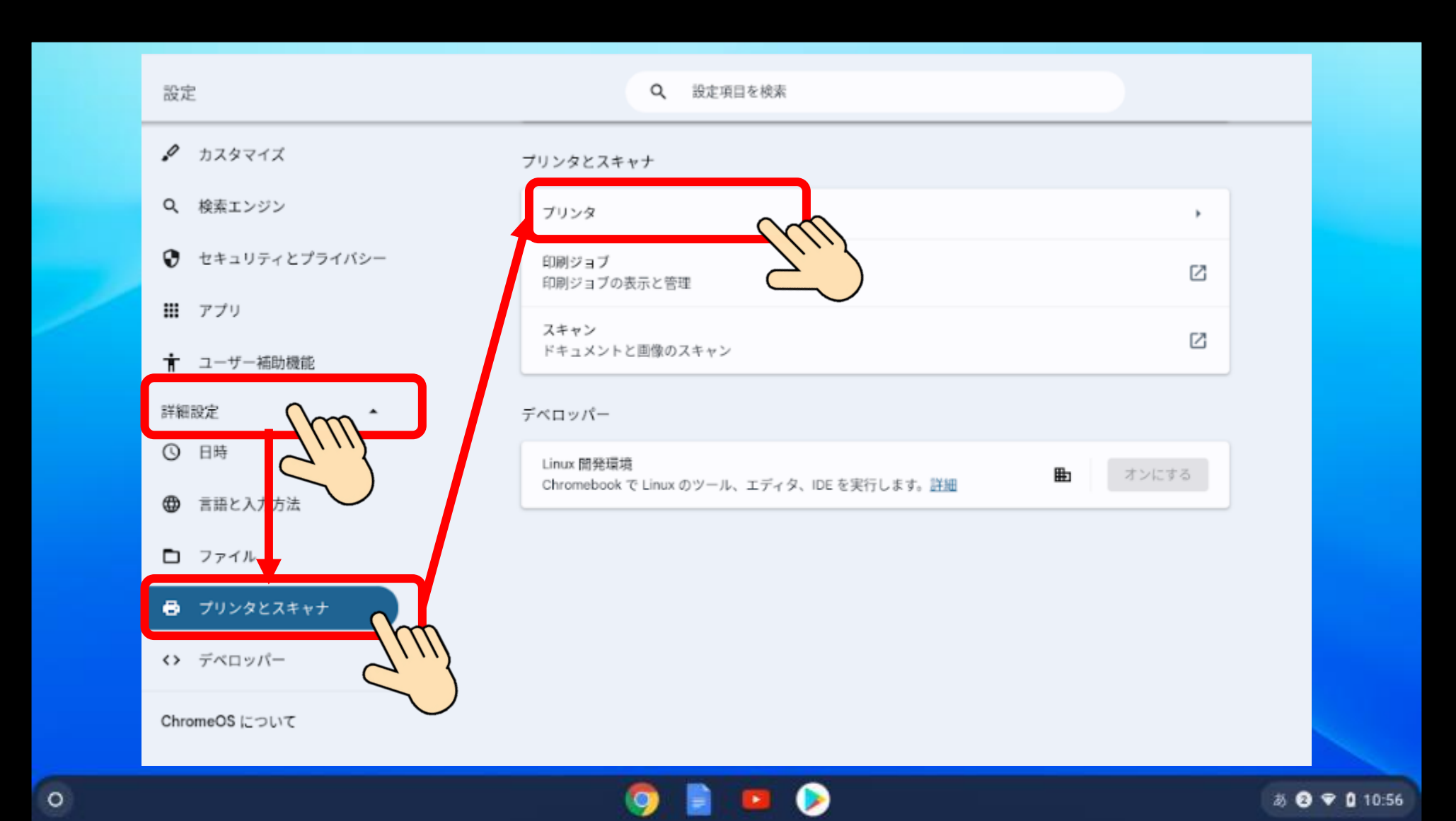

「その他の利用可能なプリンタ」をタップします

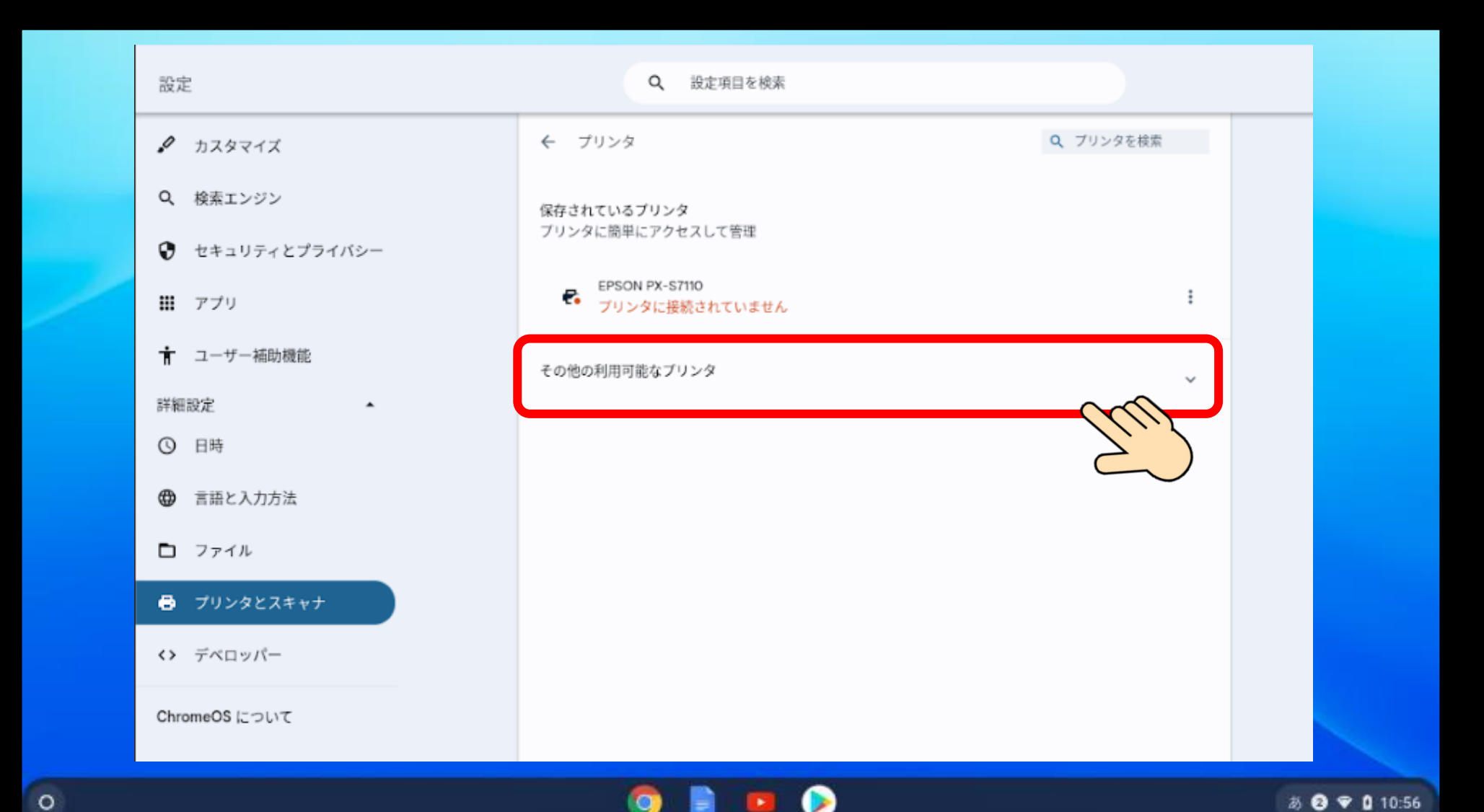

「+プリンタを手動で追加」をタップします

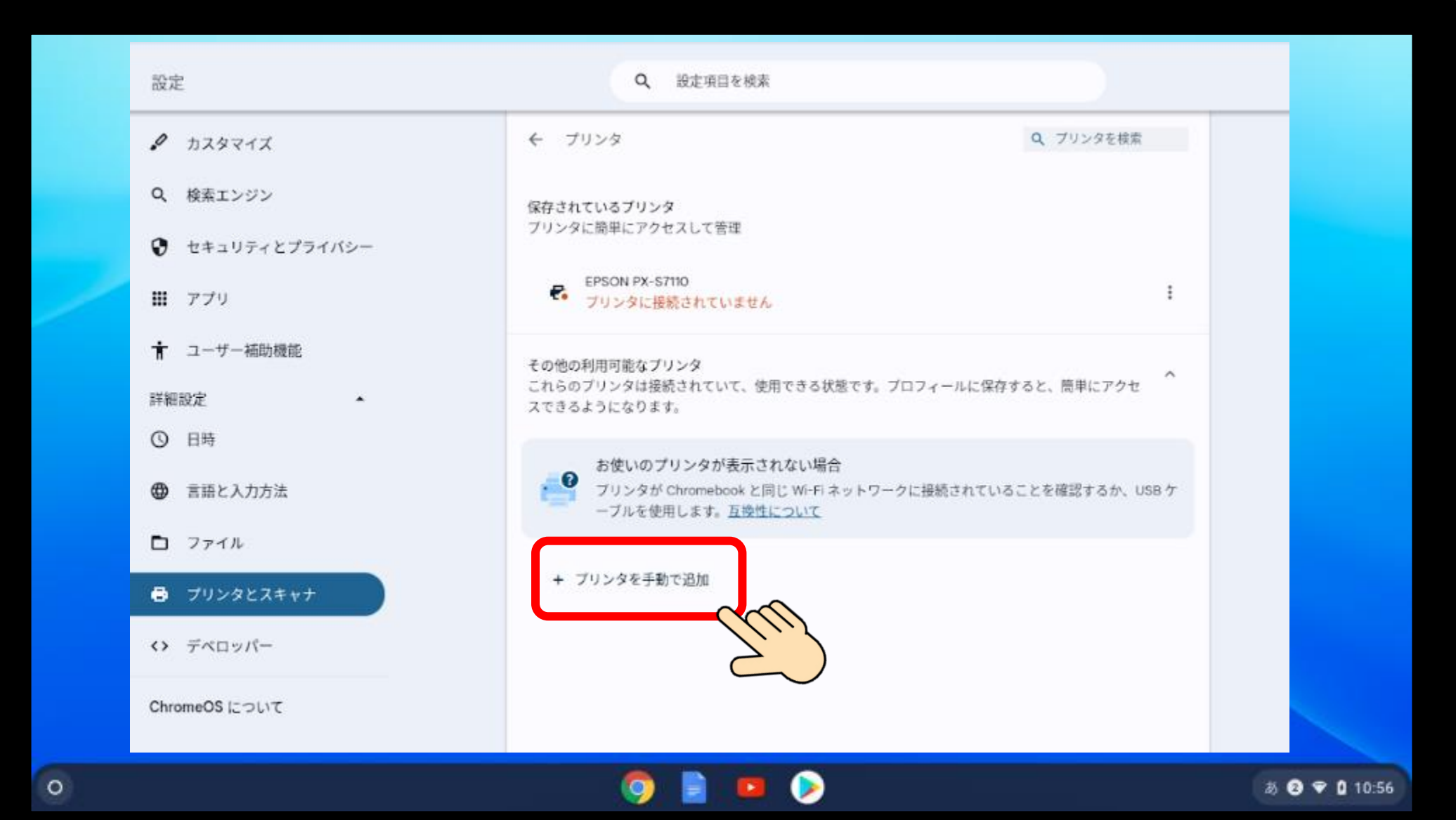

プリンタの情報を入力して、「追加」ボタンをタップします

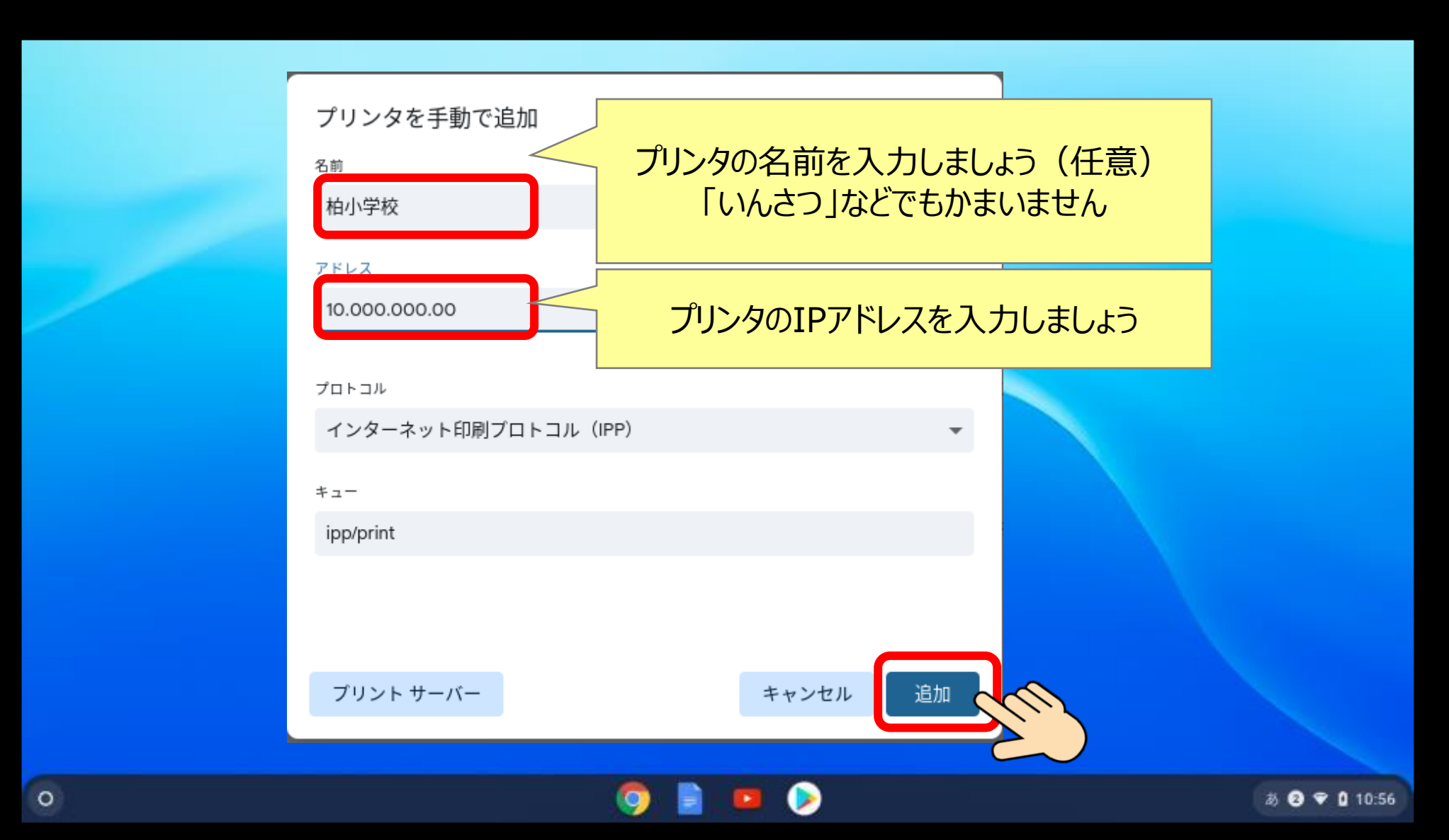

# 印刷する時・・・各アプリから印刷できます

#### アプリの印刷で送信先を変更します

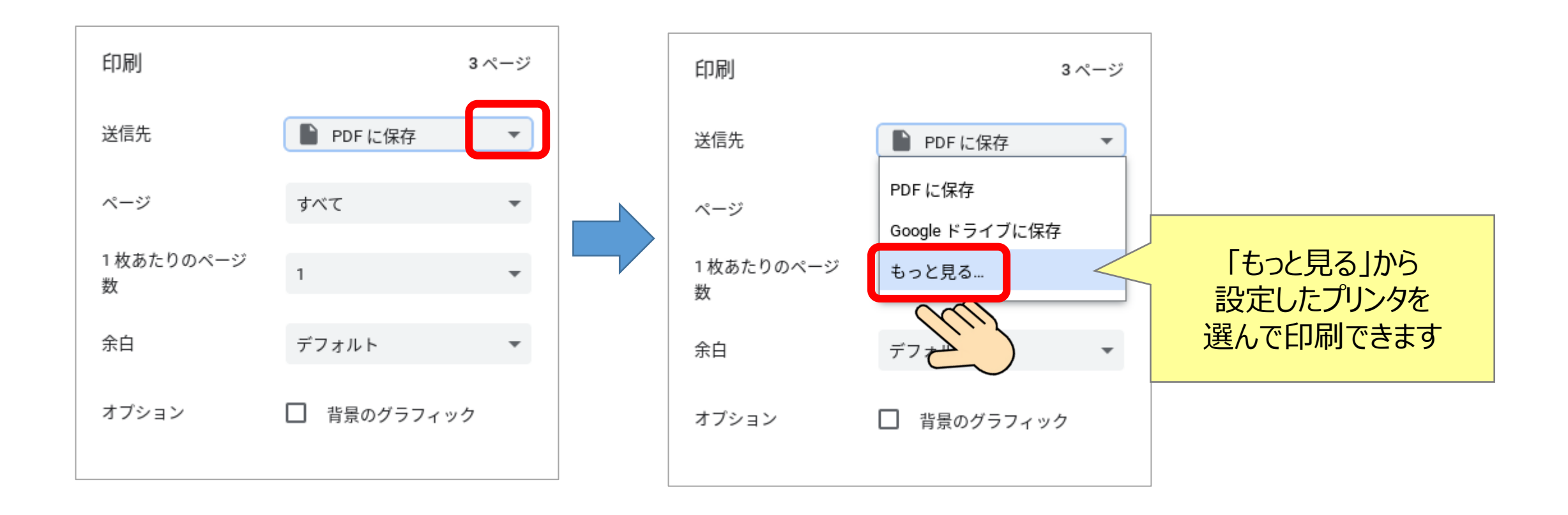